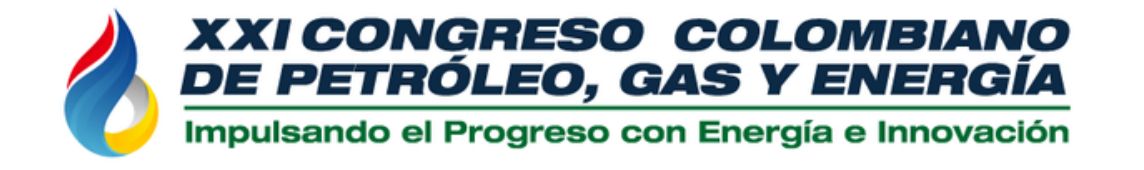

#### BARRANQUILLA 2024 **28 AL 30 AGOSTO Hotel Dann Carlton**

# **Paso a paso** para inscribir tu abstract en el Concurso **Técnico-Académico**

Auspicia:

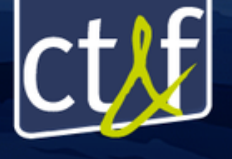

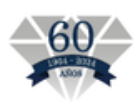

SOMOS COEXISTENCIA<br>ENERGÉTICA SOSTENIBLE

# **Paso 1.**

Abre tu navegador e ingresa a www.acipet.com

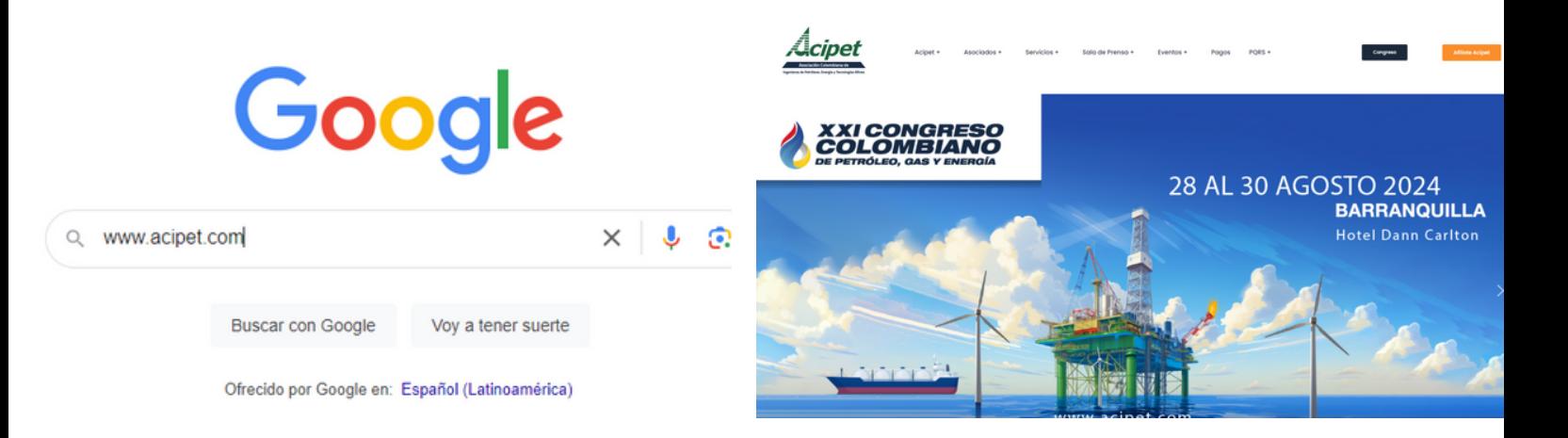

# **Paso 2.** Haz clic en el botón "**Congreso"**

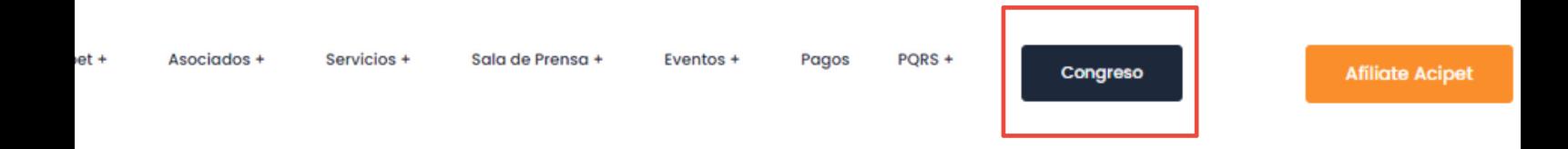

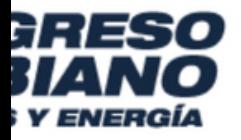

# 28 AL 30 AGOSTO 2024 **BARRANQUILLA**

**Hotel Dann Carlton** 

# **Paso 3.** Haz clic en el botón "**Concurso Técnico"**

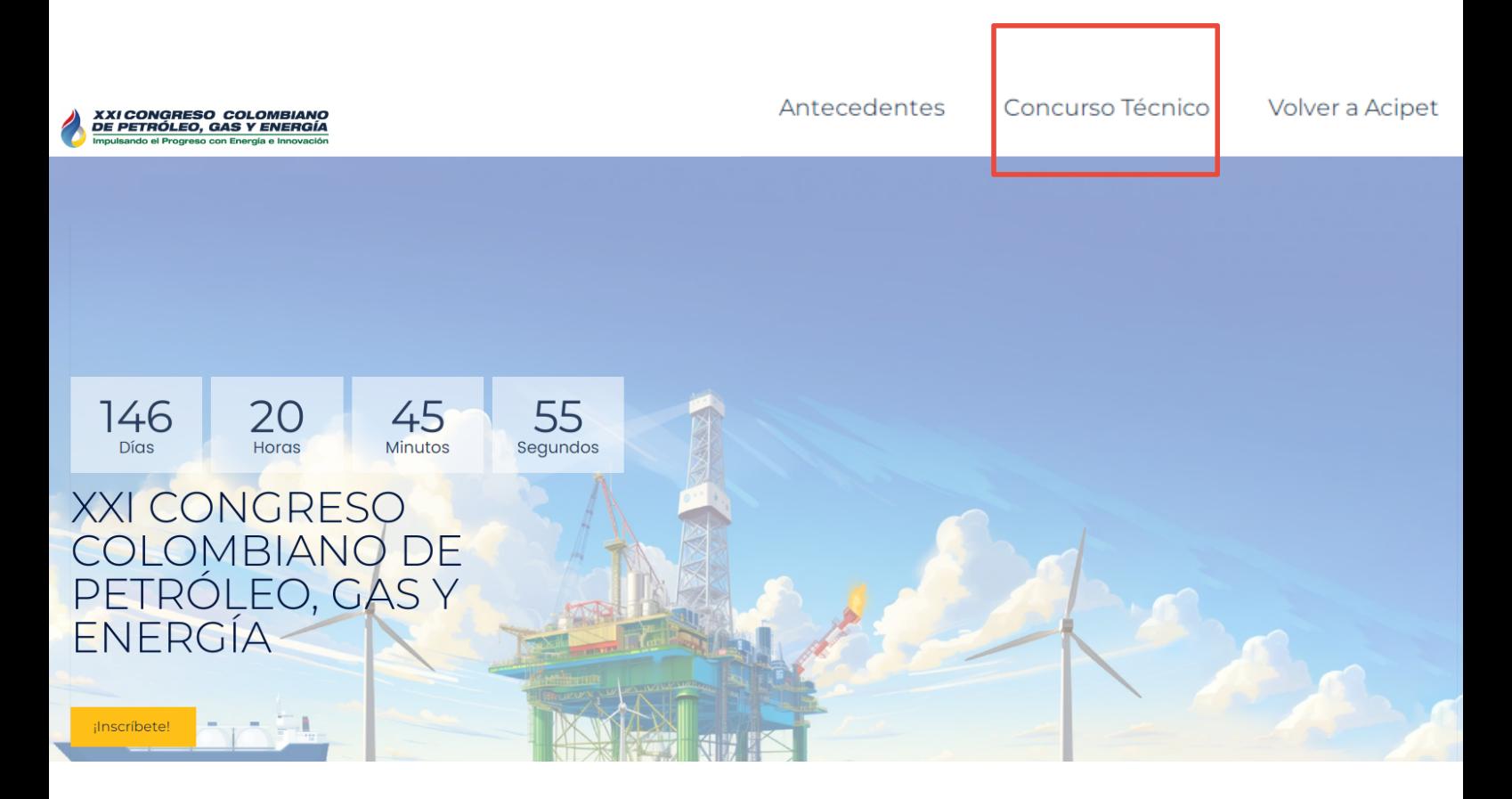

# **Paso 4.**

### Descarga la plantilla para presentar tu abstract.

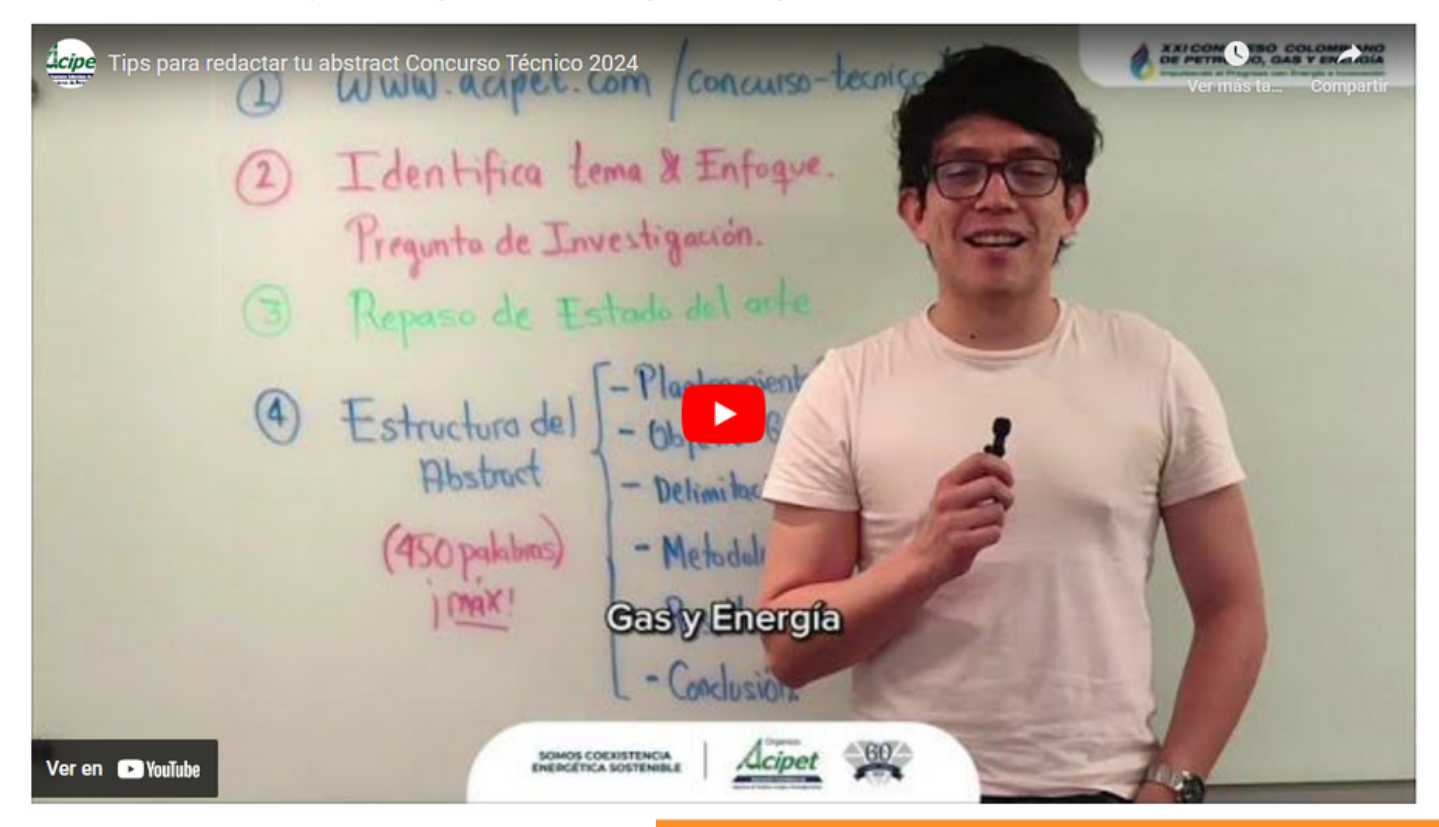

### Descarga plantilla de abstract

# **Paso 5.**

# Haz clic en el botón "**Concurso Técnico"**

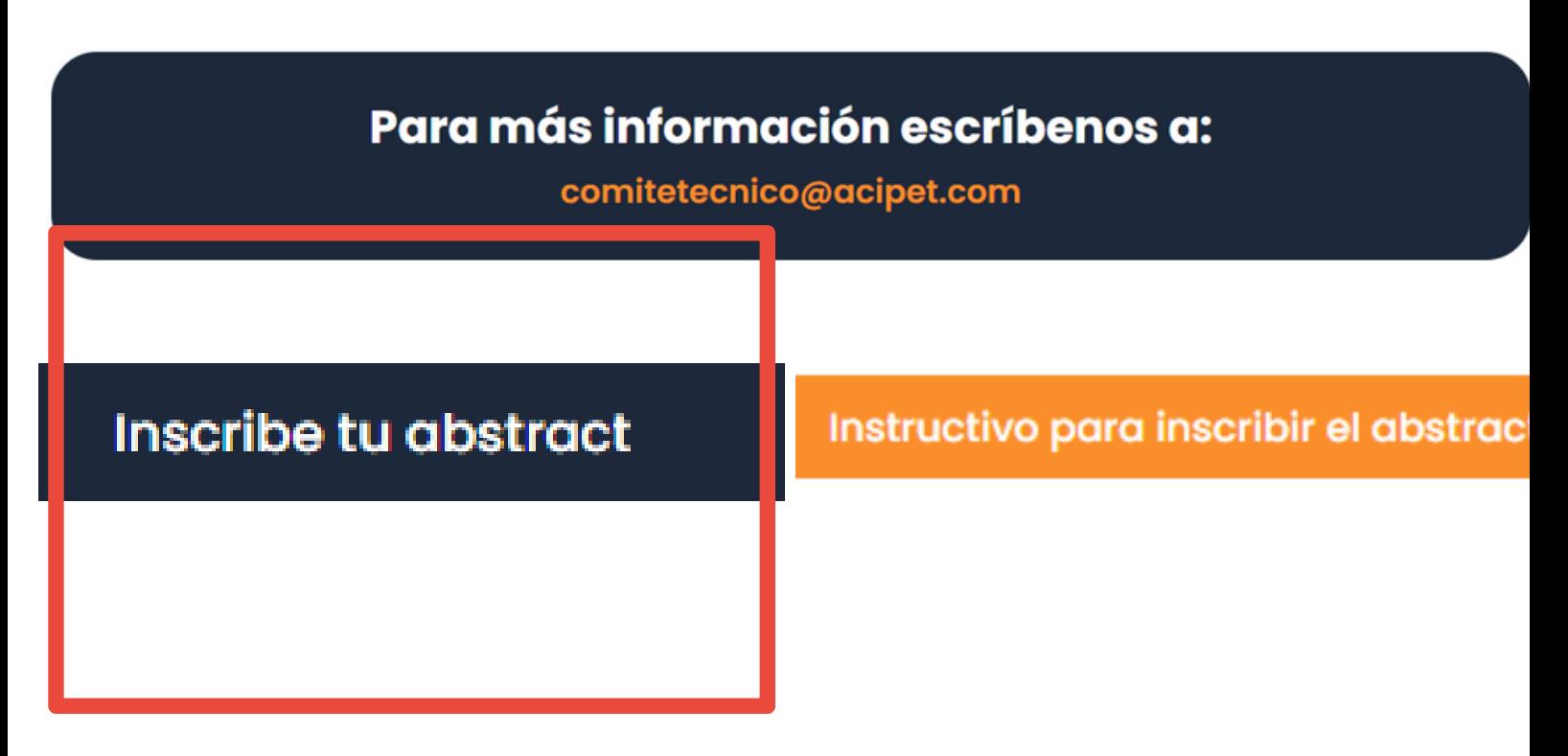

**Paso 6.**

Este botón te llevará a la página de la revista CT&F, nuestro aliado.

### Allí debes hacer clic en el botón "make a submission"

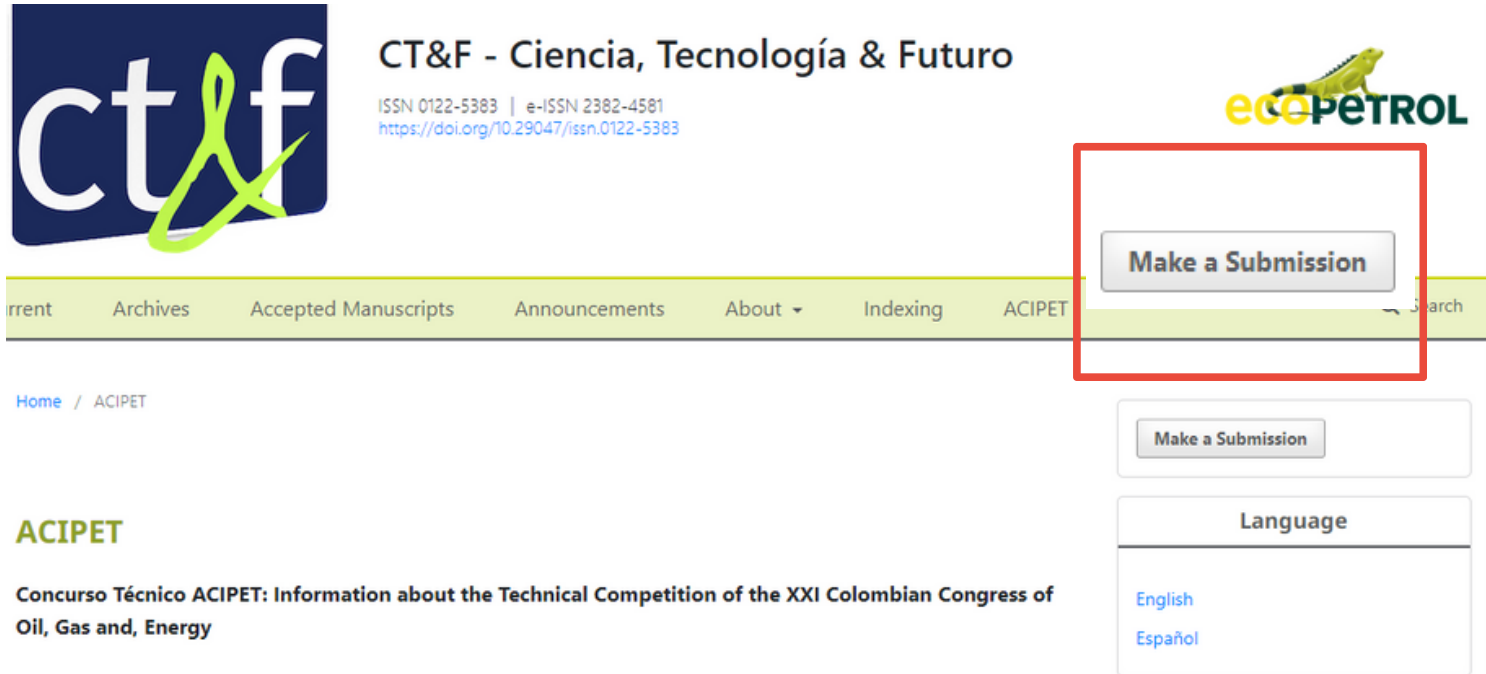

# **Paso 7.**

### Si no tienes un usuario, créalo haciendo clic en "register" En caso de que ya tengas un usuario, solo haz clic en "login" **Submissions**

Login or Register make a submission.

#### **Submission Preparation Checklist**

As part of the submission process, authors are required to check off their submission's compliance with all of the following items, and submissions may be returned to authors that do not adhere to these guidelines.

The submission has not been previously published, nor is it before another journal for consideration (or an explanation has been provided in Comments to the Editor).

# **Paso 8.**

### Completa toda la información requerida

#### **Register**

Required fields are marked with an asterisk: \*.

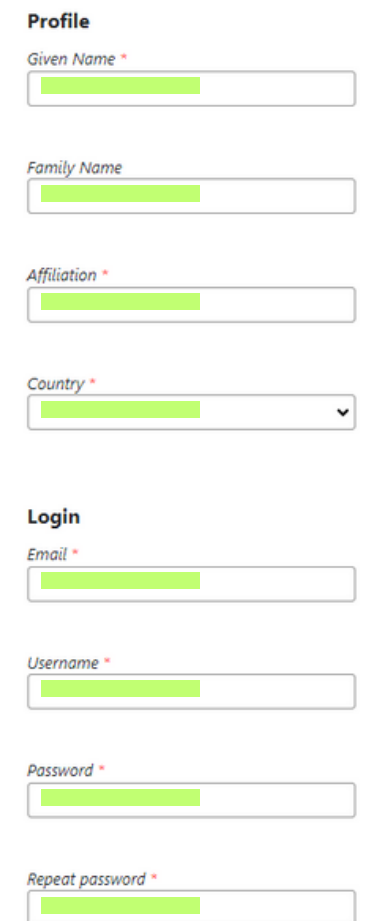

# **Paso 9.**

Acepta el tratamiento de datos, ser contactado por esta revista, haz clic en "i'm not a robot" y haz clic en "register"

Yes, I agree to have my data collected and stored according to the privacy statement.

Yes, I would like to be contacted with requests to review submissions to this journal.

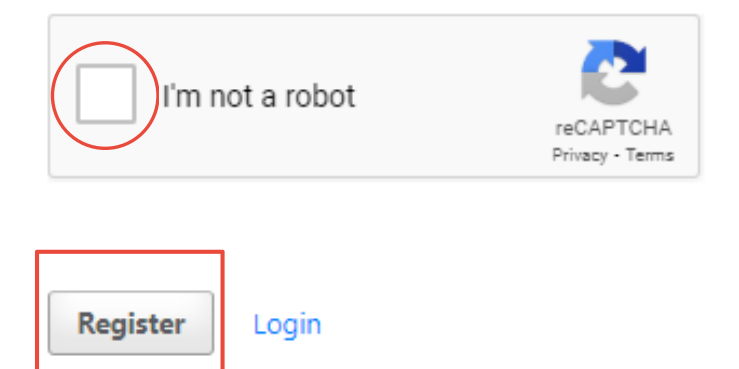

# **Paso 10.**

# Una vez hayas creado el usuario, recuerda revisar tu correo para confirmar haciendo clic en el enlace.

You have created an account with CT&F - Ciencia, Tecnología y Futuro, but before you can start using it, you need to validate your email account. To do this, simply follow the link below:

https://ctyf.journal.ecopetrol.com.co/index.php/ctyf/user/activateUser/lidercomunicaciones/jtLP2B

Thank you,  $\mathbf{a}$  ,  $\mathbf{a}$ 

# **Paso 11.**

Ingresa tu usuario y clave y haz clic en "login"

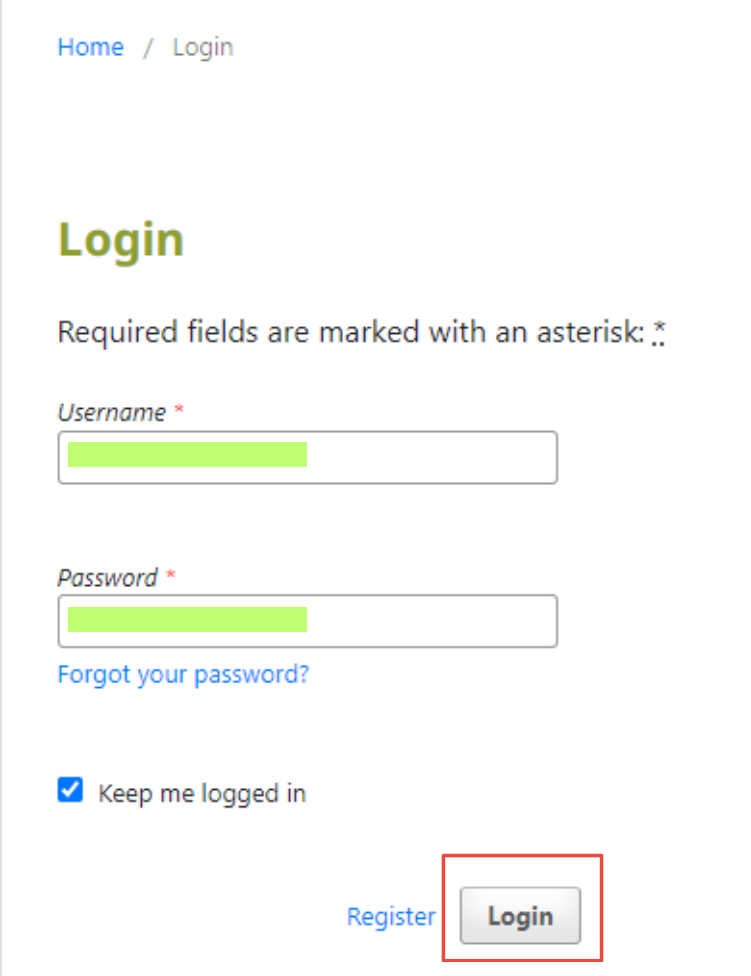

# **Paso 12.**

Una vez dentro de la plataforma, verás esta ventana. Haz clic en "new submission"

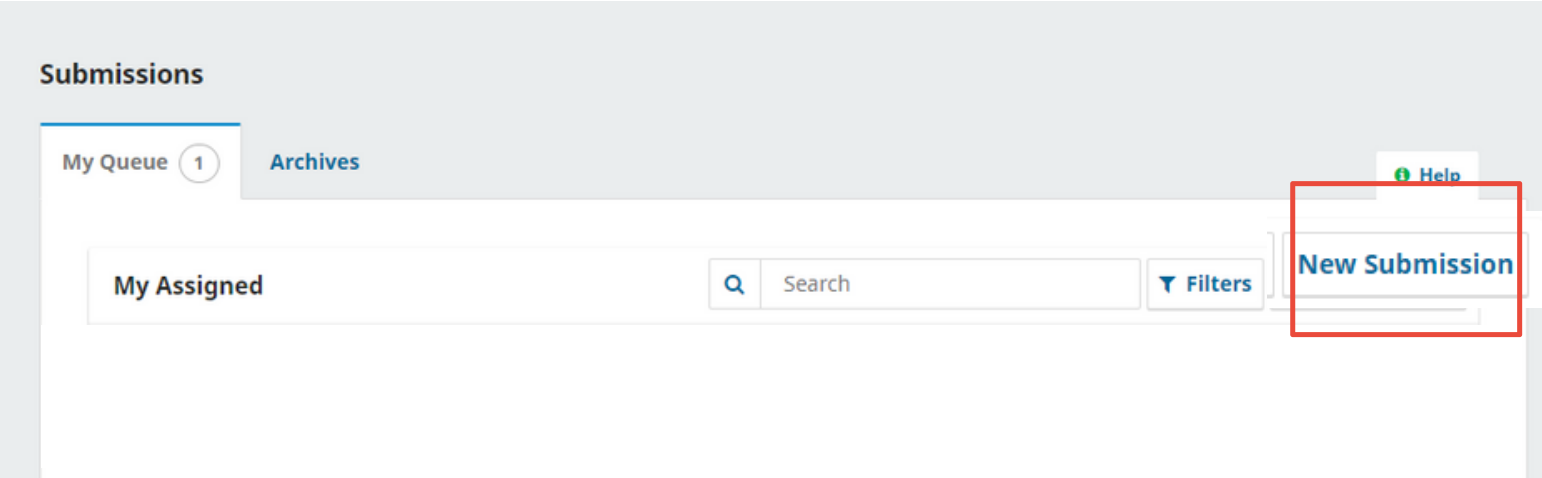

# **Paso 13.**

### Completa todos los datos y acepta todos los requerimientos

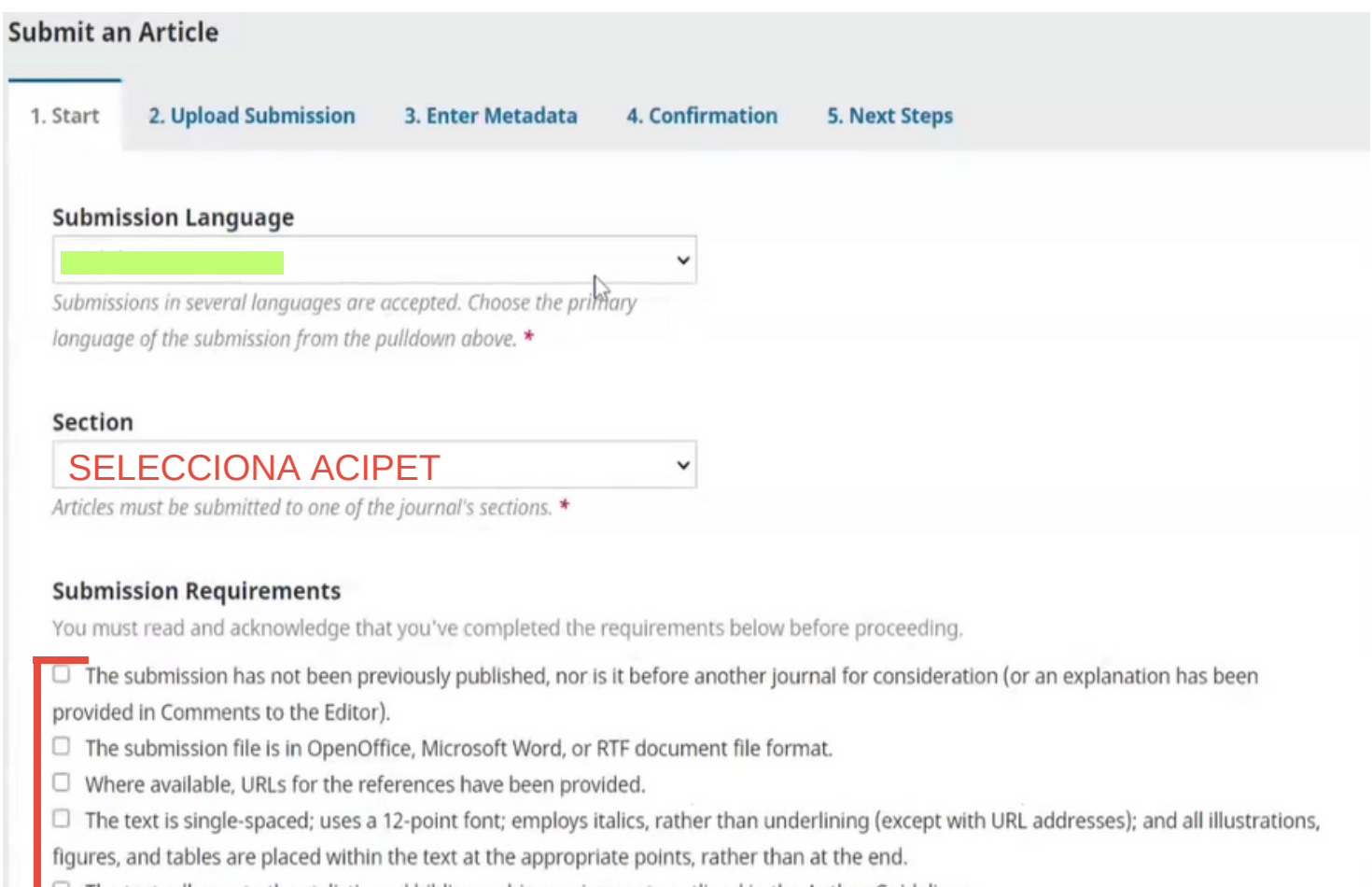

 $\Box$  The text adheres to the stylistic and bibliographic requirements outlined in the Author Guidelines.

#### **Corresponding Contact \***

 $\Box$  Yes, I would like to be contacted about this submission. ۹þ

#### Acknowledge the copyright statement

We wish to certify that all authors took part in the research development and drafting of the manuscript. Likewise, the content of the article does not affect the intellectual copyrights of third parties or institutions.

Therefore we declare:

- 1. That the imported data in the article follows the general information generated during the developed research (original), and this may be reproduced under the same experimental observations and conditions, also having documental evidence.
- 2. That data was NOT adjusted, modified, or manipulated seeking a favorable outcome relevant to the hypothesis discussed in the article and that the results are not biased or prejudicial at the moment of its presentation.
- 3. That the quoted references in the article are complete and verifiable.
- 4. That there is NO text or data used without the relevant source attribution.
- 5. That the publication carries the endorsement of and is permitted by the Institution or Responsible Centre which supports the research.
- 6. Then the information entered in the text is the responsibility of the natural people drafting the original, that these people have

### **Paso 14.**

En comentarios para el editor, debes incluir la categoría según corresponda: Académico - (estudiantes de pregrado, maestrías y doctorados) / Industrial - Todos los sectores de industria (incluye gobierno) / Alianza universidad-industria

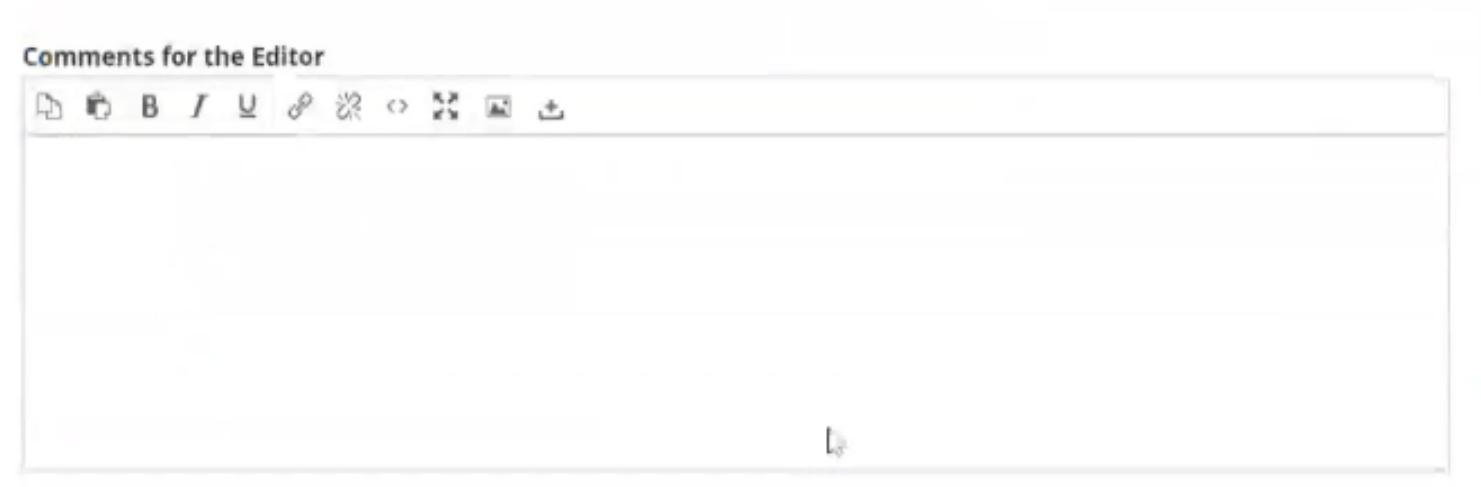

# **Paso 15.**

### Completa todos los datos y acepta todos los requerimientos

#### Corresponding Contact \*

 $\Box$  Yes, I would like to be contacted about this submission. ليبك

#### Acknowledge the copyright statement

We wish to certify that all authors took part in the research development and drafting of the manuscript. Likewise, the content of the article does not affect the intellectual copyrights of third parties or institutions.

Therefore we declare:

- 1. That the imported data in the article follows the general information generated during the developed research (original), and this may be reproduced under the same experimental observations and conditions, also having documental evidence.
- 2. That data was NOT adjusted, modified, or manipulated seeking a favorable outcome relevant to the hypothesis discussed in the article and that the results are not biased or prejudicial at the moment of its presentation.
- 3. That the quoted references in the article are complete and verifiable.
- 4. That there is NO text or data used without the relevant source attribution.
- 5. That the publication carries the endorsement of and is permitted by the Institution or Responsible Centre which supports the research.
- 6. Then the information entered in the text is the responsibility of the natural people drafting the original, that these people have

### Acepta que estás de acuerdo con los términos y condiciones de copywrite y acepta los términos de uso de datos y privacidad y haz clic en "Save and continue"

Hence we authorized CT&F- Ciencia, Tecnología y Futuro Journal to publish the above-mentioned article on the platform "Open Access" ® under the CC-BY-NC-SA- license of Creative Commons (https://creativecommons.org/licenses/by-nc-sa/4.0/) and for this article to be revised by all commercial anti-plagiarism tools.

 $\blacktriangledown$ Yes, I agree to abide by the terms of the copyright statement.

◘ yes, I agree to have my data collected and stored according to the privacy statement.

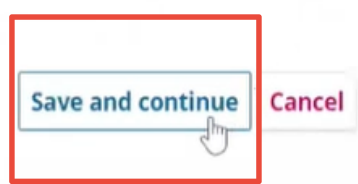

# **Paso 16.**

Haz clic en "Upload File" aquí deberás cargas tu documento en la plantilla que previamente debiste descargar en la página

del Concurso https://acipet.com/concurso-tecnico/

Submit an Article

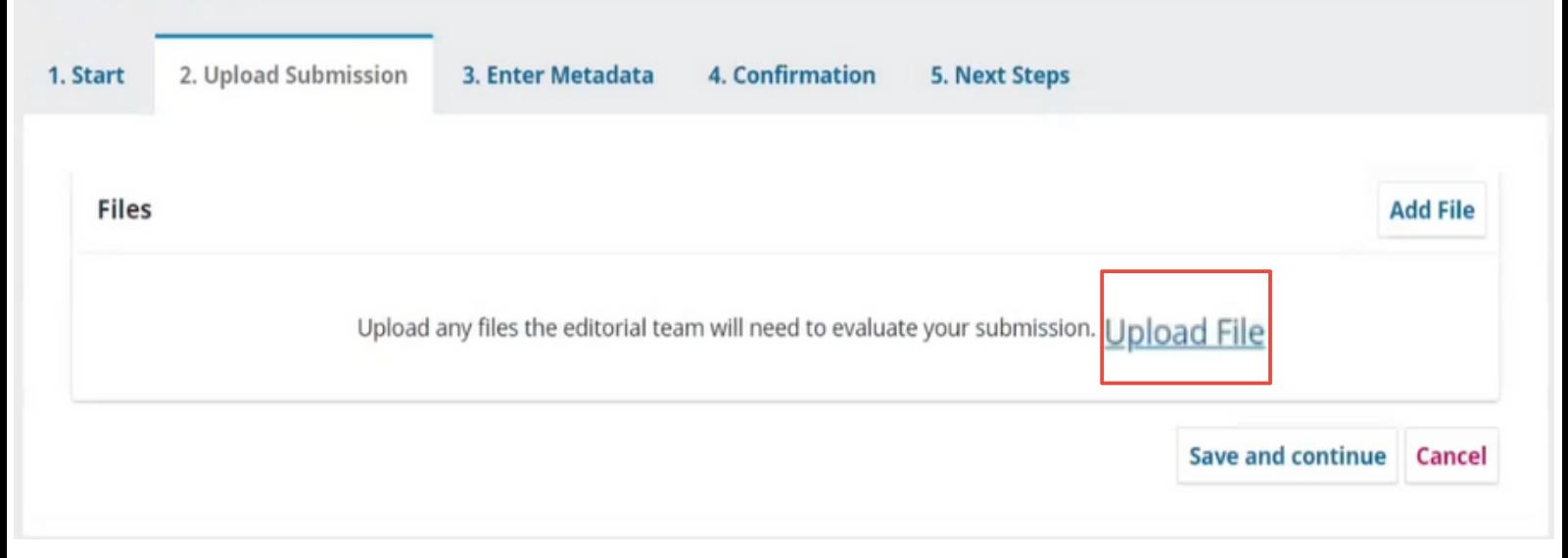

# **Paso 17.**

# Una vez cargado deberás especificar el tipo de artículo: Resumen ACIPET

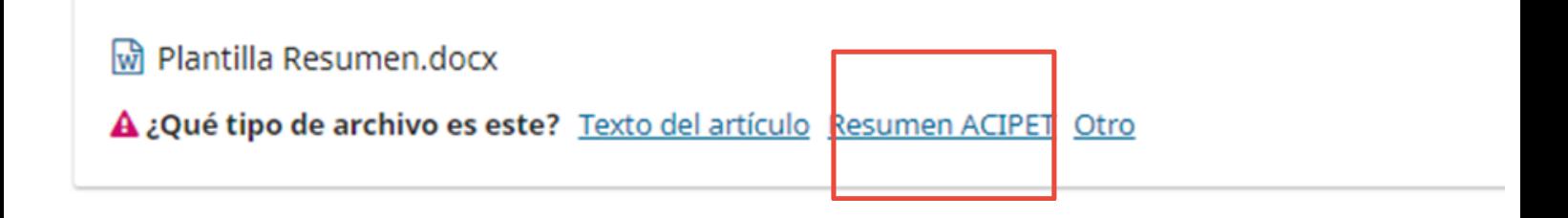

# **Paso 18.** Haz clic en "save and continue"

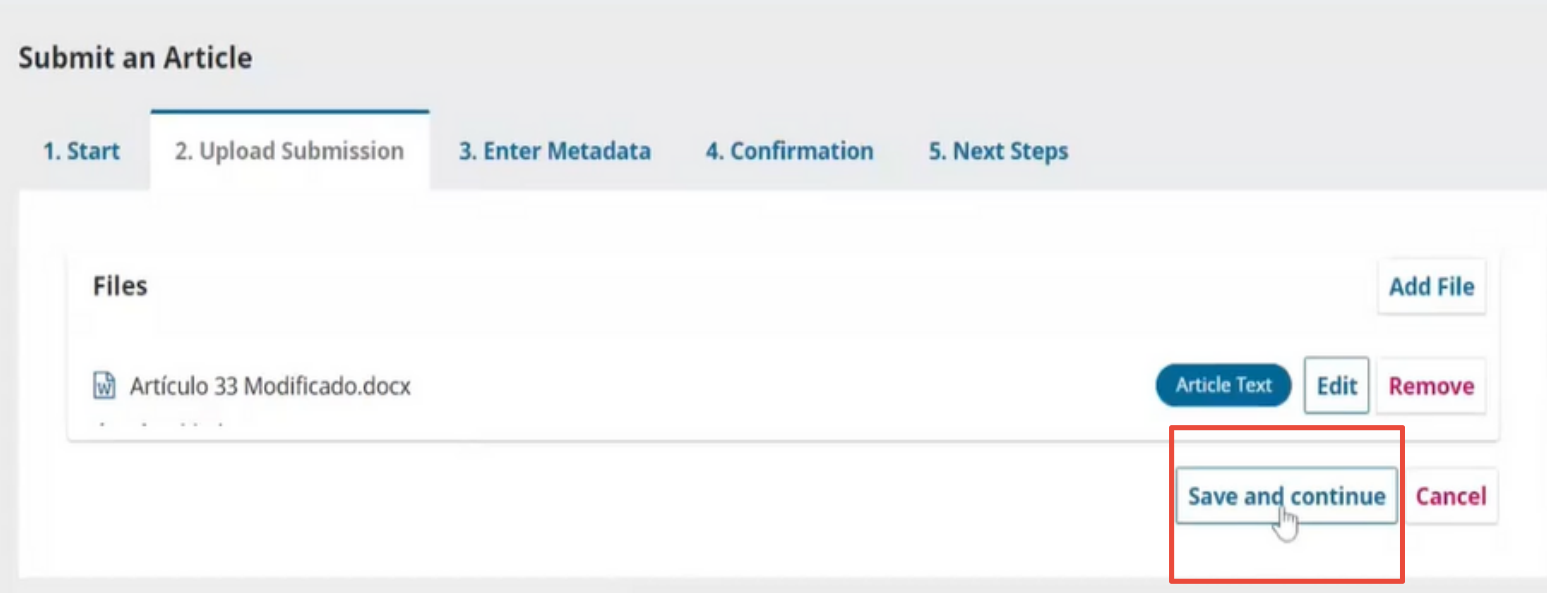

### **Paso 19.**

Completa los campos requeridos. En el campo de "subtitle" , agrega la subtemática a la pertenece tu abstract y en el campo disponible escribe tu resumen

### **\*Subtemáticas:**

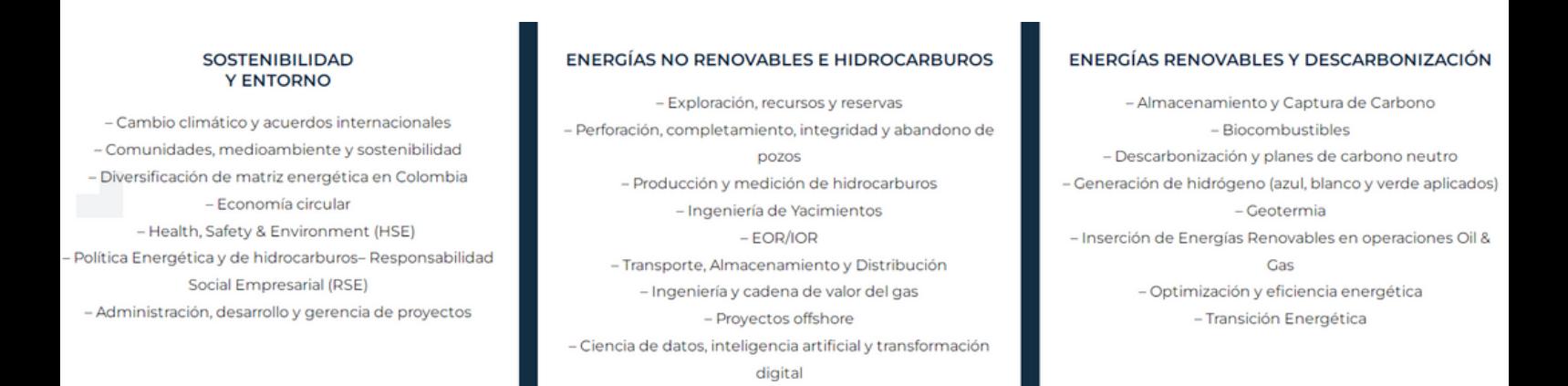

#### **Submit an Article**

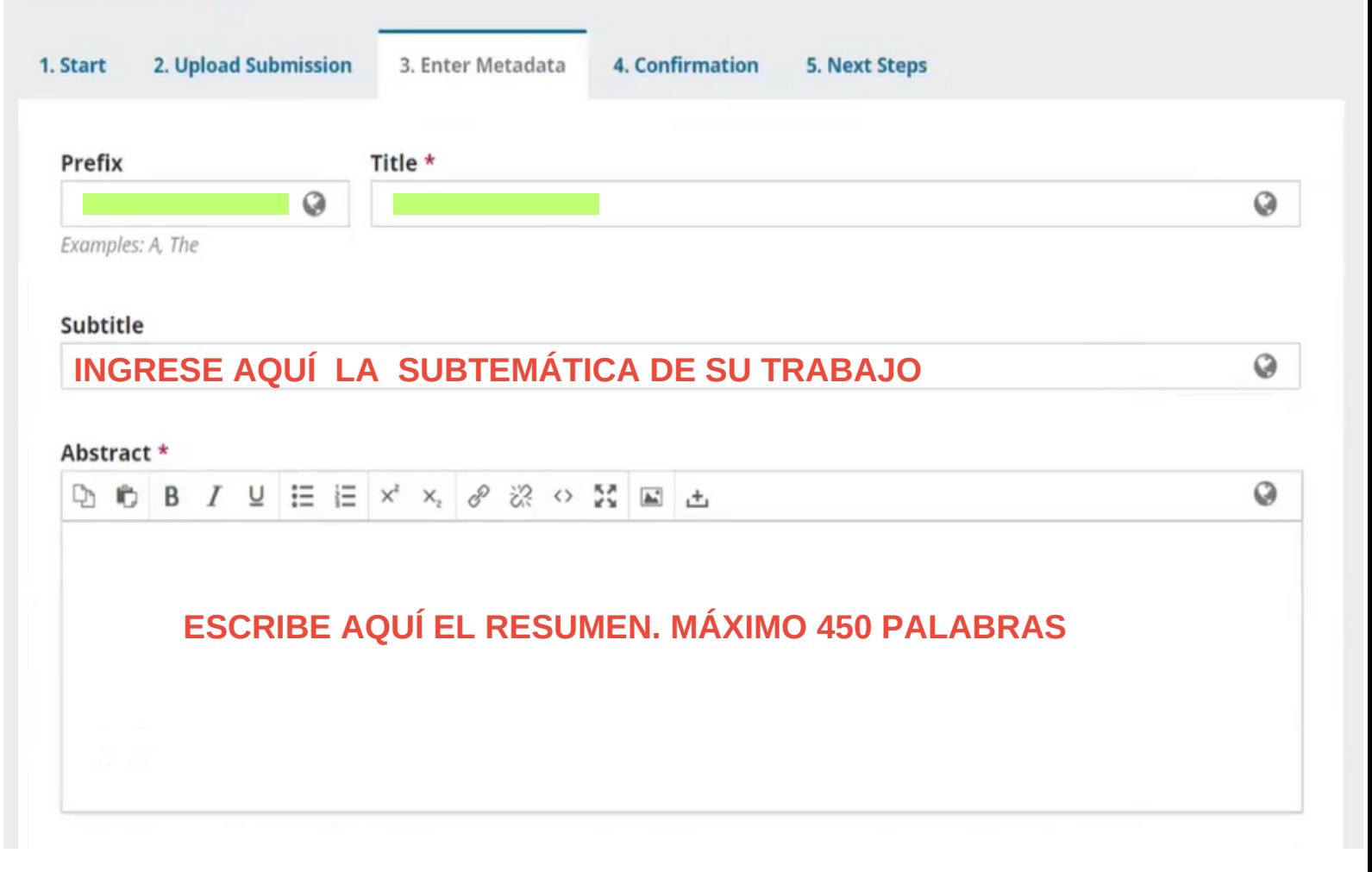

### **Paso 20.**

# Sí tienes colaboradores o coautores, haz clic en "Add contributor" para agregar sus datos

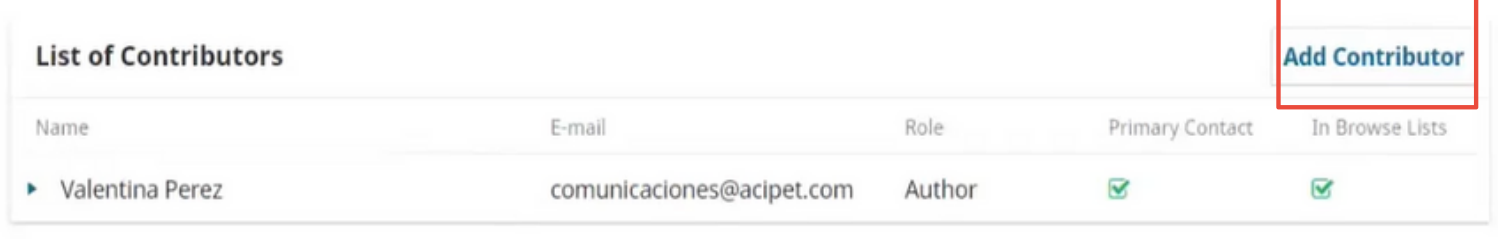

N

#### **Submission Metadata**

These specifications are based on the Dublin Core metadata set, an international standard used to describe journal content.

# **Paso 21.**

### Agrega los datos de tu colaborador/es y haz clic en "save"

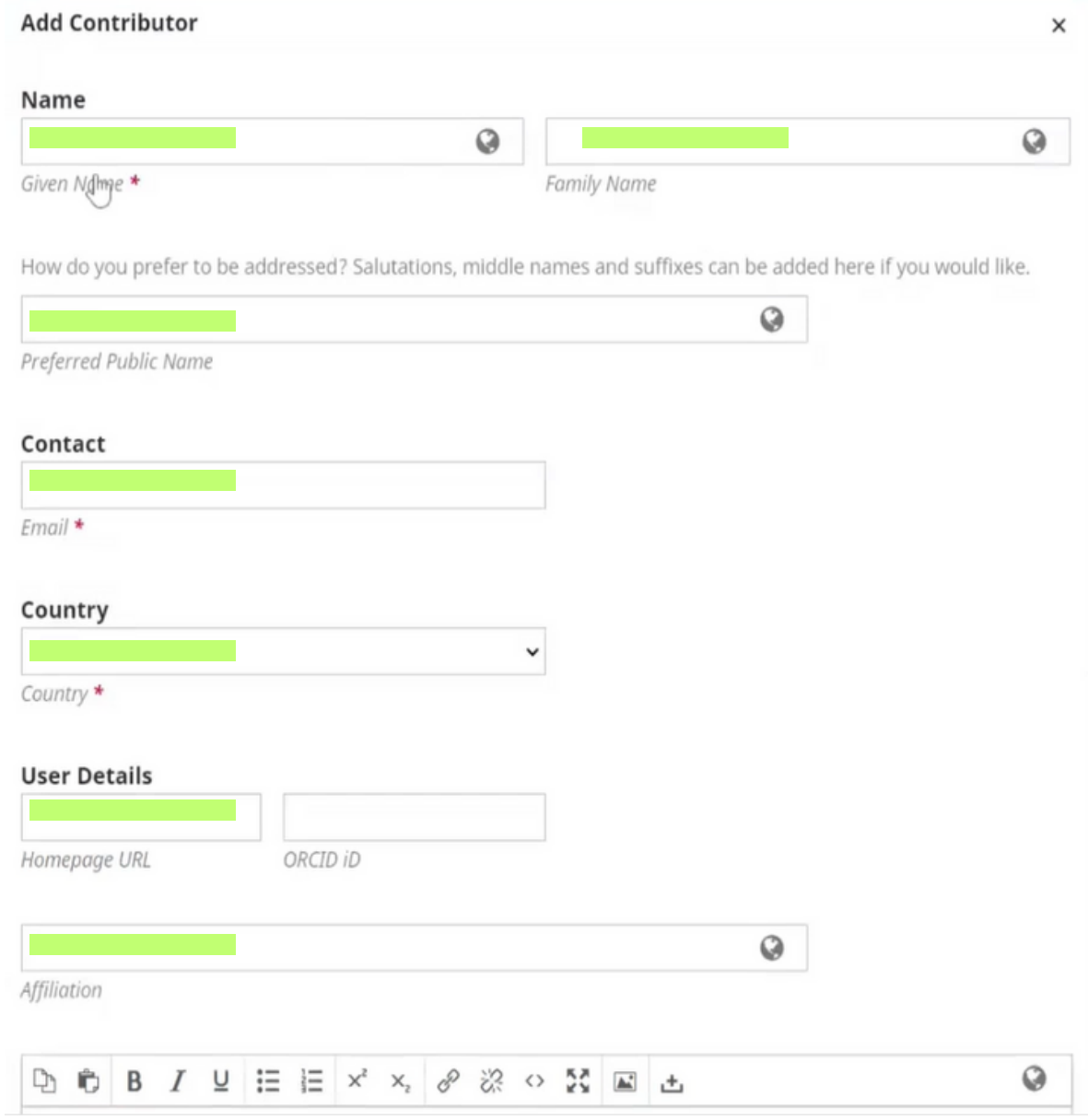

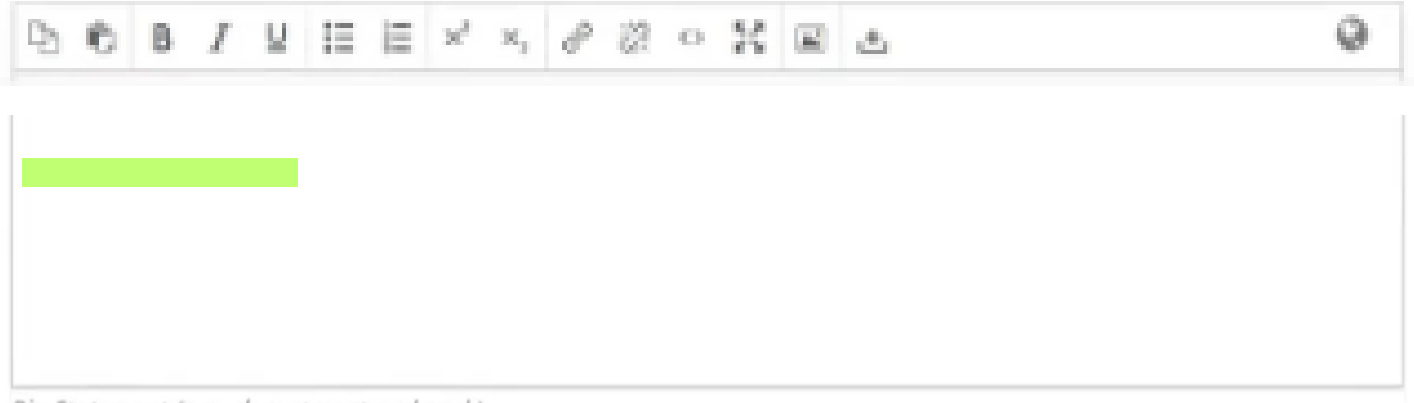

Bio Statement (e.g., department and rank)

#### Contributor's role \*

- O Author
- $O$  Translator

 $\Box$  Principal contact for editorial correspondence.

 $\triangleright$  Include this contributor in browse lists?

Required fields are marked with an asterisk: \*

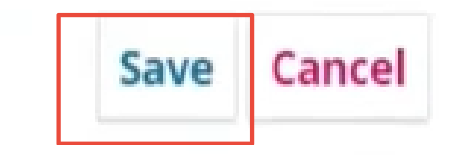

### **Paso 22.**

### Continúa completando la información requerida

**Coverage Information** 

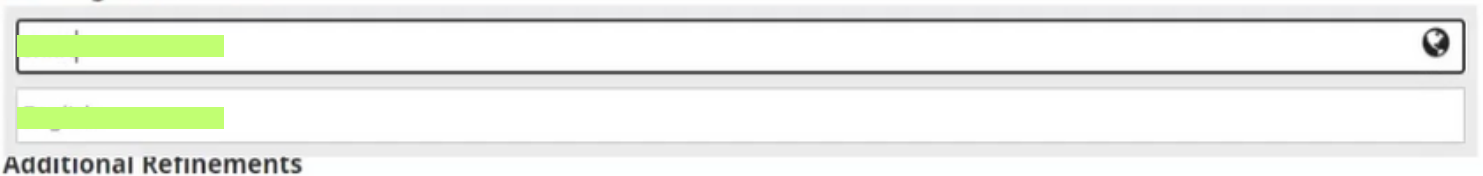

◶

0

#### Languages

Add additional information for your submission. Press 'enter' after each term.

#### Keywords

Add additional information for your submission. Press 'enter' after each term.

#### References

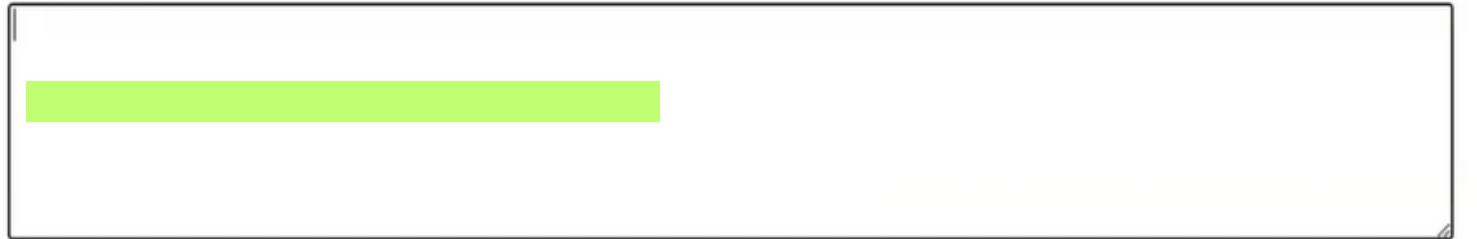

### **Paso 23.**

# Haz clic en "Add funder" y agrega el nombre de tu sponsor, si lo tienes, y haz clic en "save"

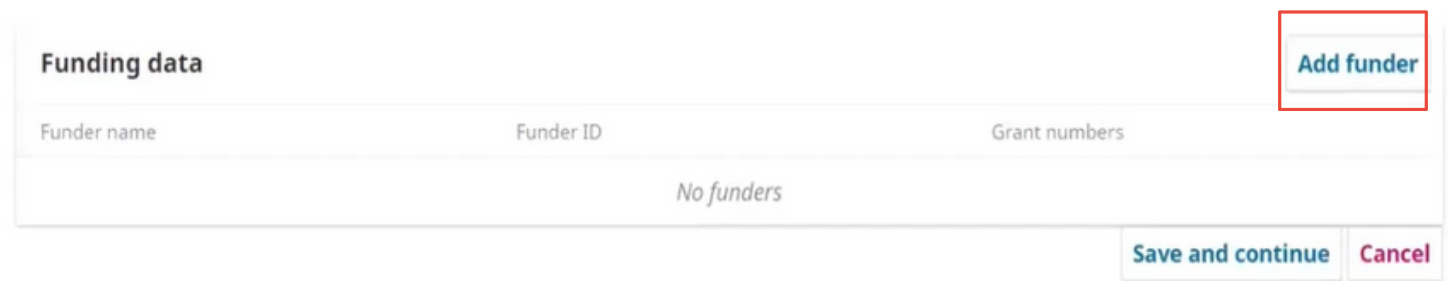

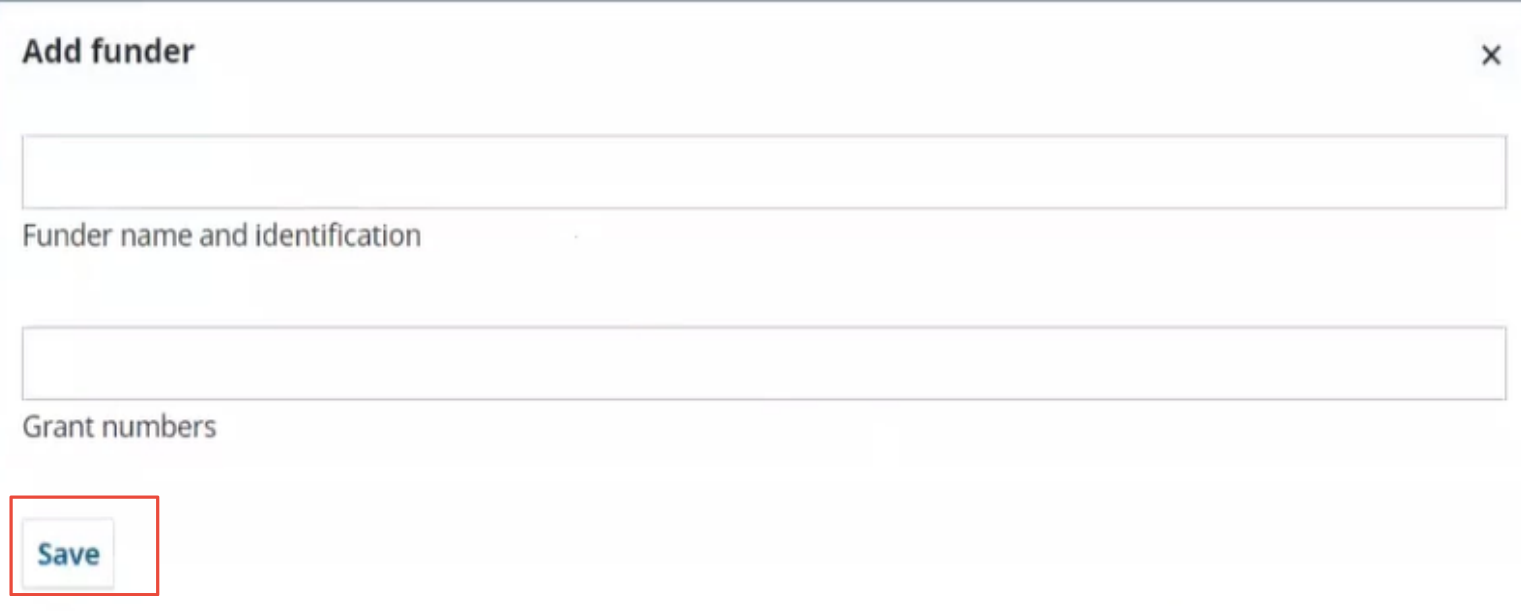

### **Paso 24.**

Si tu sponsor está registrado, aparecerá en el recuadro de "Funding data". Haz clic en "Save and Continue"

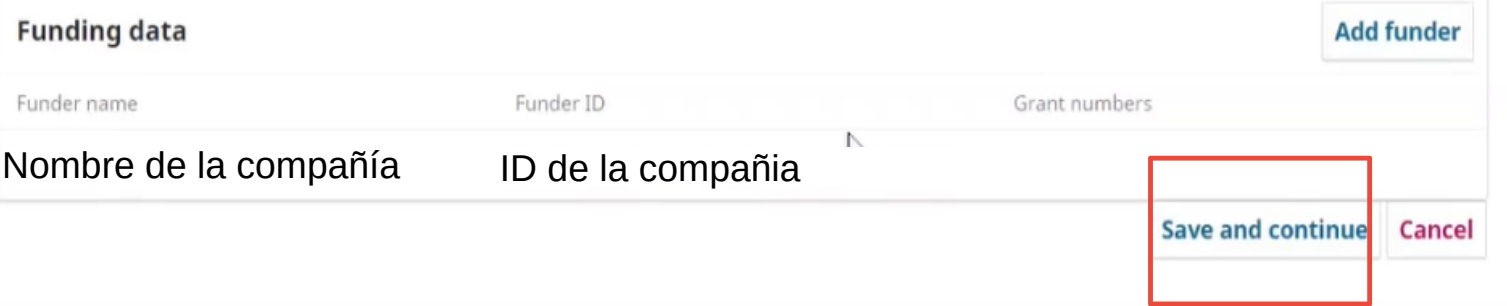

### **Paso 25.**

Cuando estés seguro de haber completado de manera correcta toda la información, haz clic en "finish Submission".

Recuerda que una vez cargado, no podrás realizar ningún cambio, ni eliminar el documento.

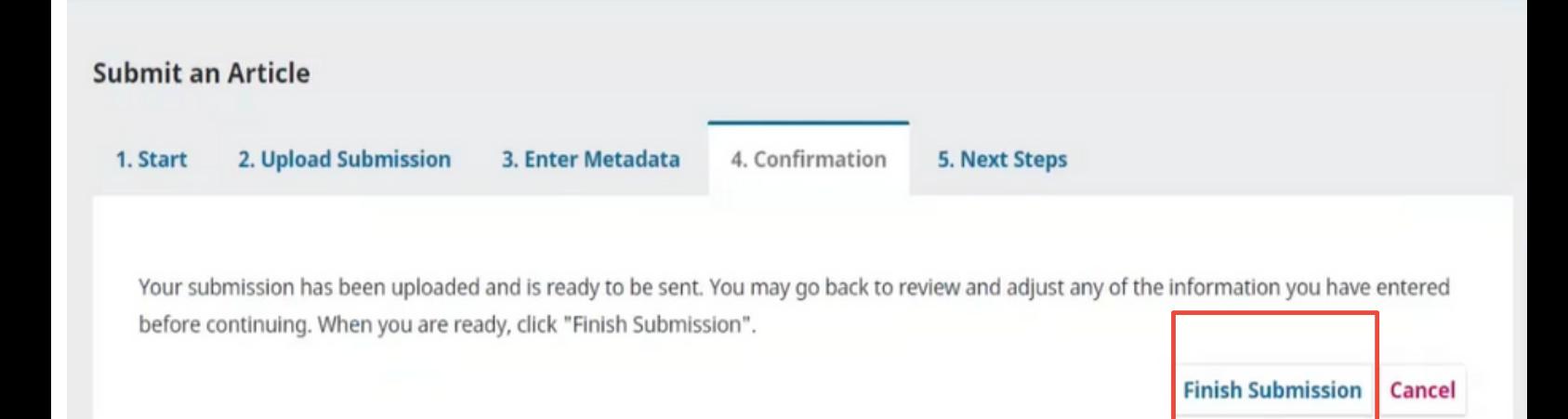

# **Paso 26.** Confirma nuevamente

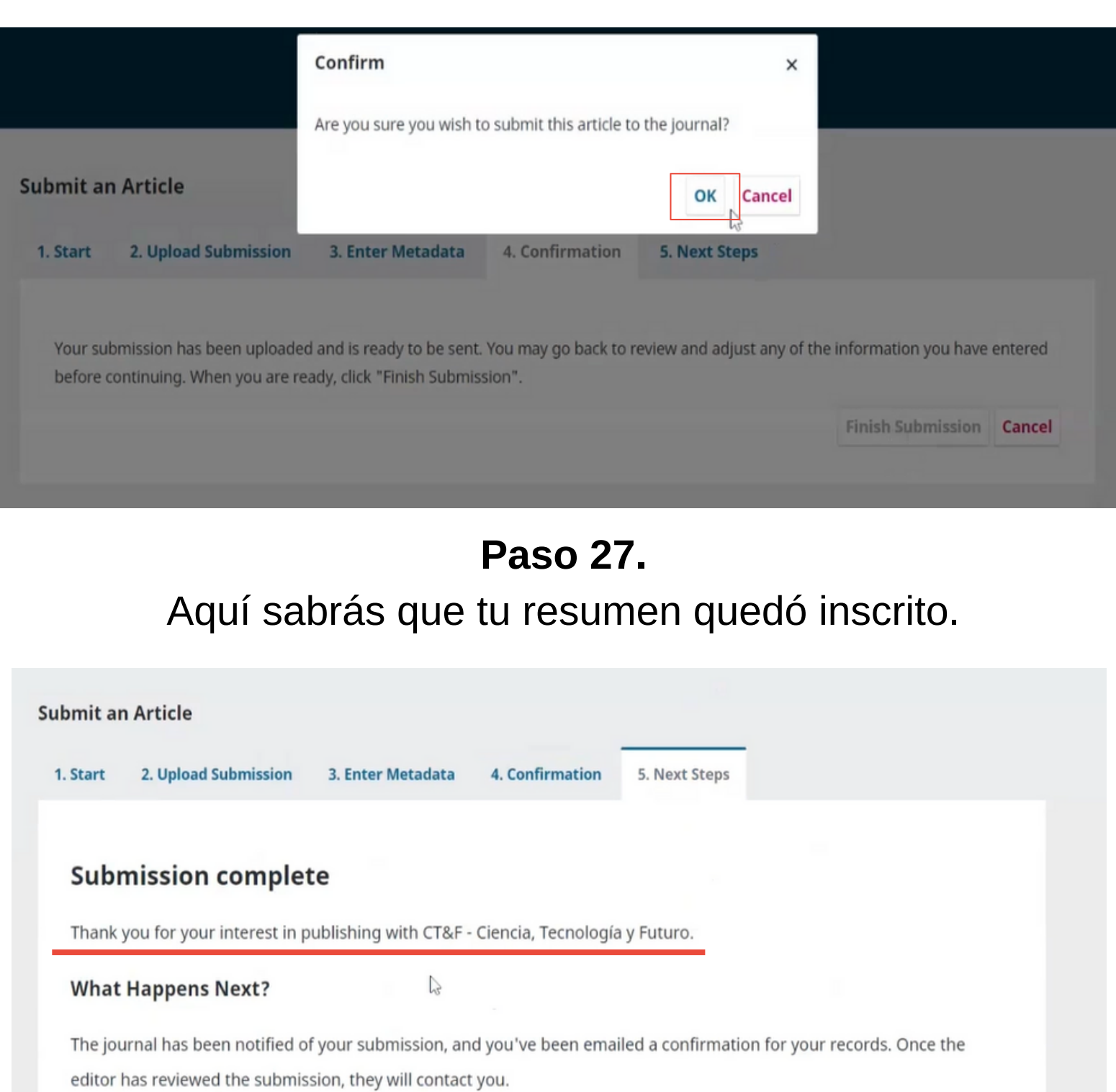

For now, you can:

- Review this submission
- · Create a new submission
- · Return to your dashboard

### **Paso 28.**

Aquí podrás confirmar que tu documento quedó cargado y si deseas cargar otro documento, debes hacer clic en "New Submission" y repetir los pasos

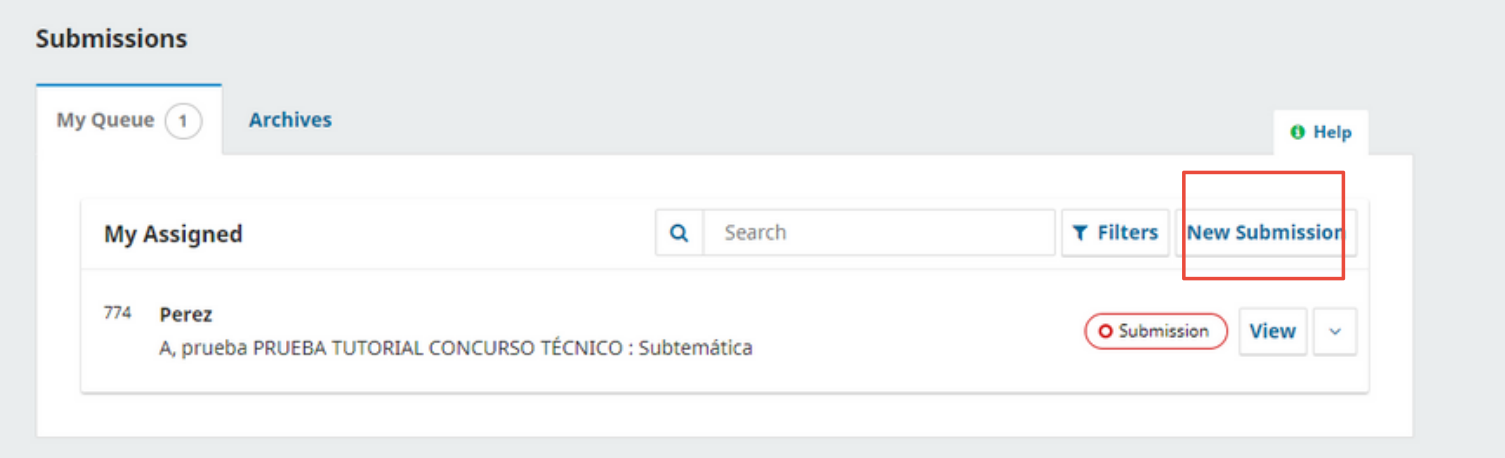

¡Gracias por participar en el Concurso Técnico- Académico del XXl Congreso Colombiano de Petróleo, Gas y Energía.

Recuerda que tienes plazo hasta el **05 de mayo** de inscribir tu abstract. Si tienes alguna inquitud contáctanos comitetecnico@acipet.com

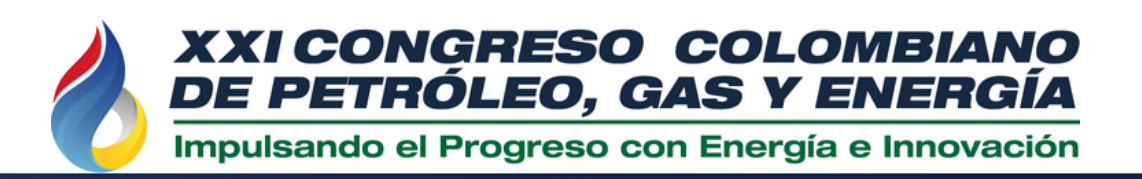

**28 AL 30 AGOSTO 2024 BARRANQUILLA Hotel Dann Carlton** www.acipet.com

**SOMOS COEXISTENCIA ENERGÉTICA SOSTENIBLE** 

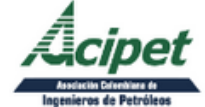

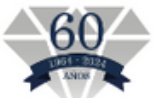